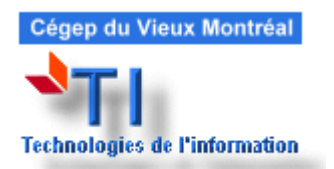

Léa et Mio, guide de l'étudiant Par : Daniel Bourry Version : V1 Date de création : 15 juin 2011

## Pour vous connecter

Sur le site web du collège, cliquez sur Omnivox. Entrez votre numéro d'étudiant puis votre mot de passe. Lors de votre première connexion, cliquez sur « Première utilisation » sous le mot de passe. **Ne confondez pas votre mot de passe pour vous connecter aux ordinateurs du collège avec celui d'Omnivox.**

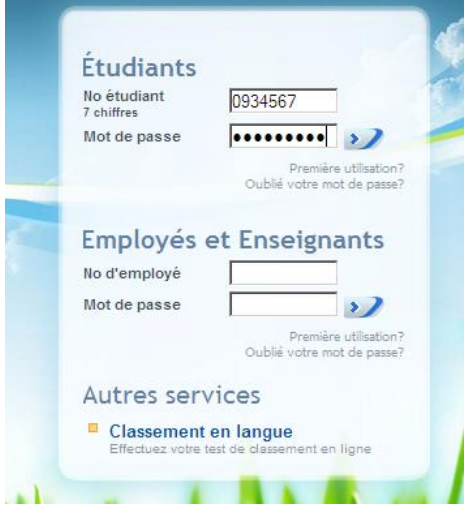

Dans le menu d'Omnivox, cliquez sur « Léa, l'environnement Professeurs-Étudiants ».

# **Mes Services**

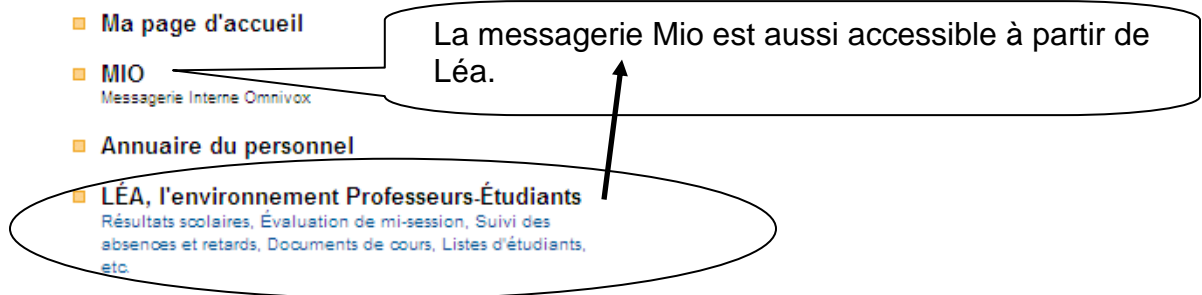

# Accueil

En un seul coup d'œil, vous trouverez toutes les informations sur vos cours. Si vous êtes perdus, cliquiez sur « Accueil » afin de retourner à cette page.

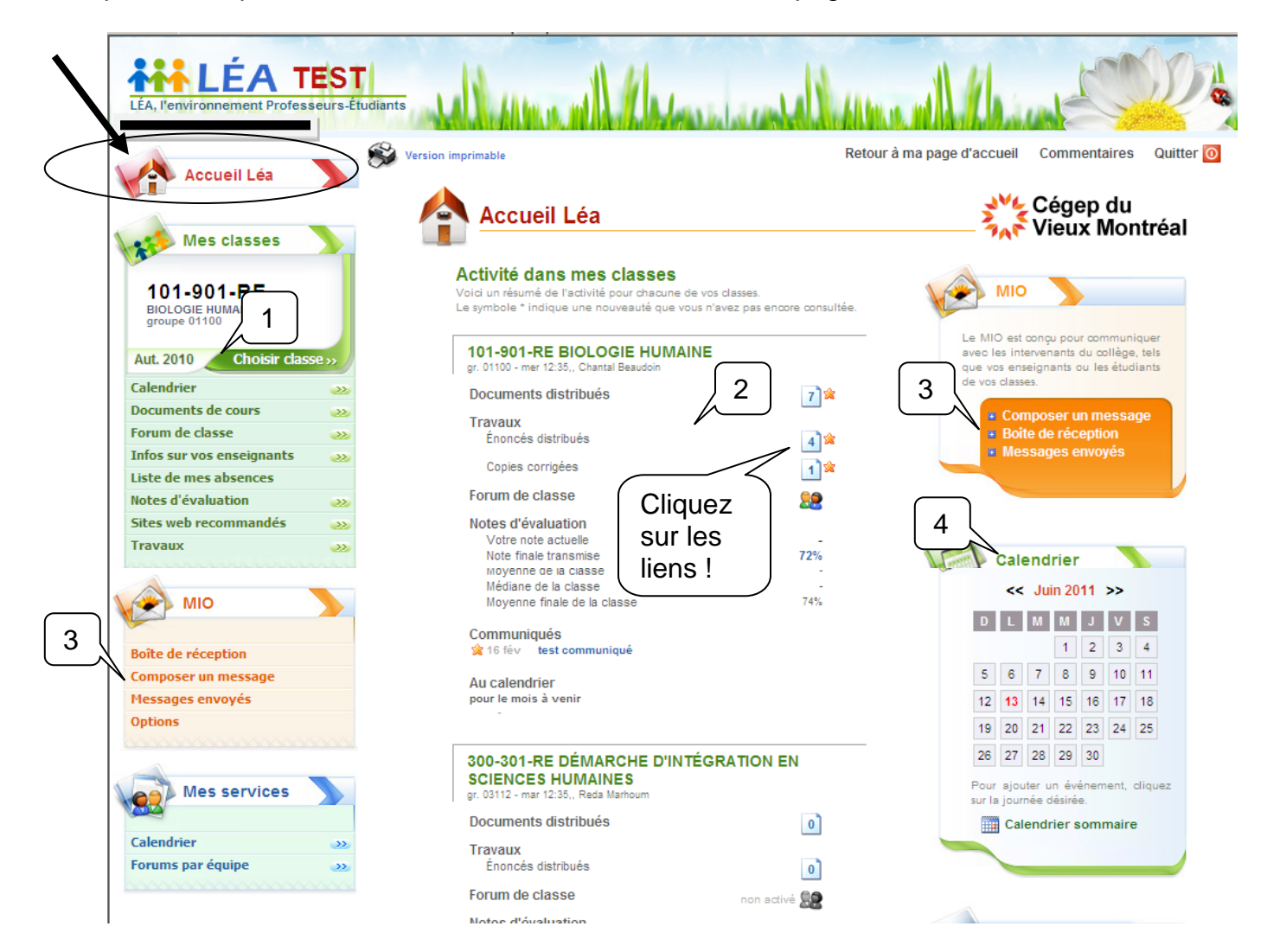

- 1. Pour consulter les archives des cours des sessions passées, cliquez sur l'onglet de la session afin d'en choisir une autre. Pour changer le groupe cours, cliquer sur « Choisir classe… ». Voir aussi la page suivante.
- 2. Un résumé de chacun de vos groupes est visible dans le centre de la page. Si un nouveau document ou énoncé de travail est déposé, une étoile apparaîtra. Cliquez sur les documents ou les énoncés de votre cours pour les consulter.
- 3. Pour envoyer des messages à vos enseignants ou aux autres étudiants de votre classe ou du cégep, utilisez la messagerie Mio.
- 4. Consulter le calendrier afin de connaître les dates de remise de travaux et les dates de lectures suggérées des documents déposés par vos enseignants.

Vous pouvez choisir une session et un groupe avant de commencer. En accédant à une session passée, vous accédez à vos archives.

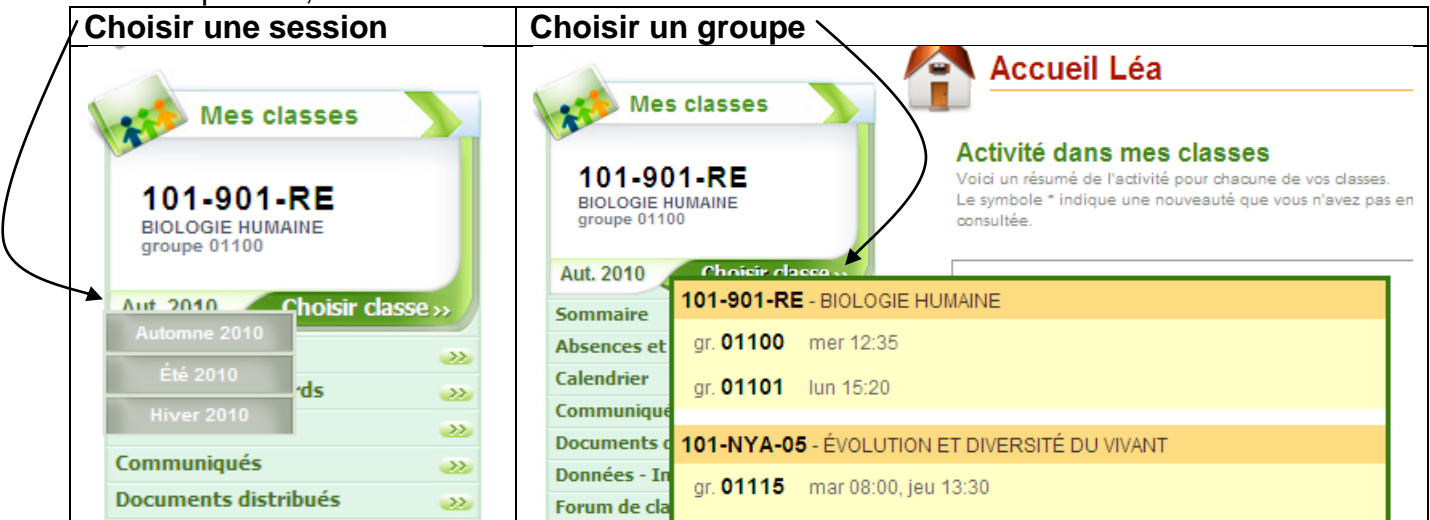

# Mio

Pour envoyer des messages à vos enseignants ou aux autres étudiants de votre classe ou du cégep, utilisez la messagerie interne Mio.

Les messages s'accumulent dans la boîte de réception. Pour les classer, vous pouvez leur attribuer une catégorie. Ils seront cependant toujours visibles dans la boîte de réception.

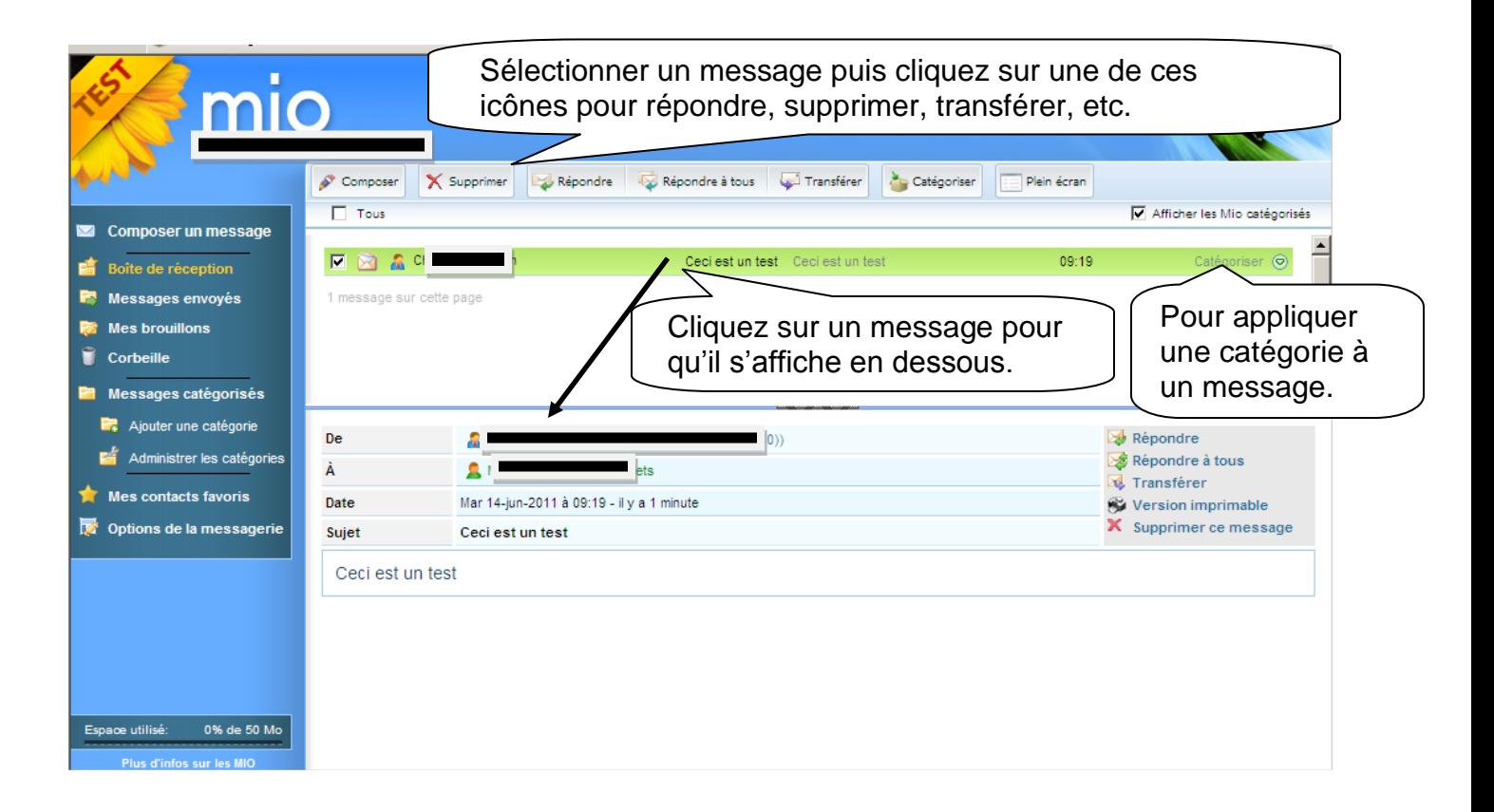

### **Pour créer une nouvelle catégorie**

### Cliquez sur « Administrer les catégories » puis sur « Ajouter

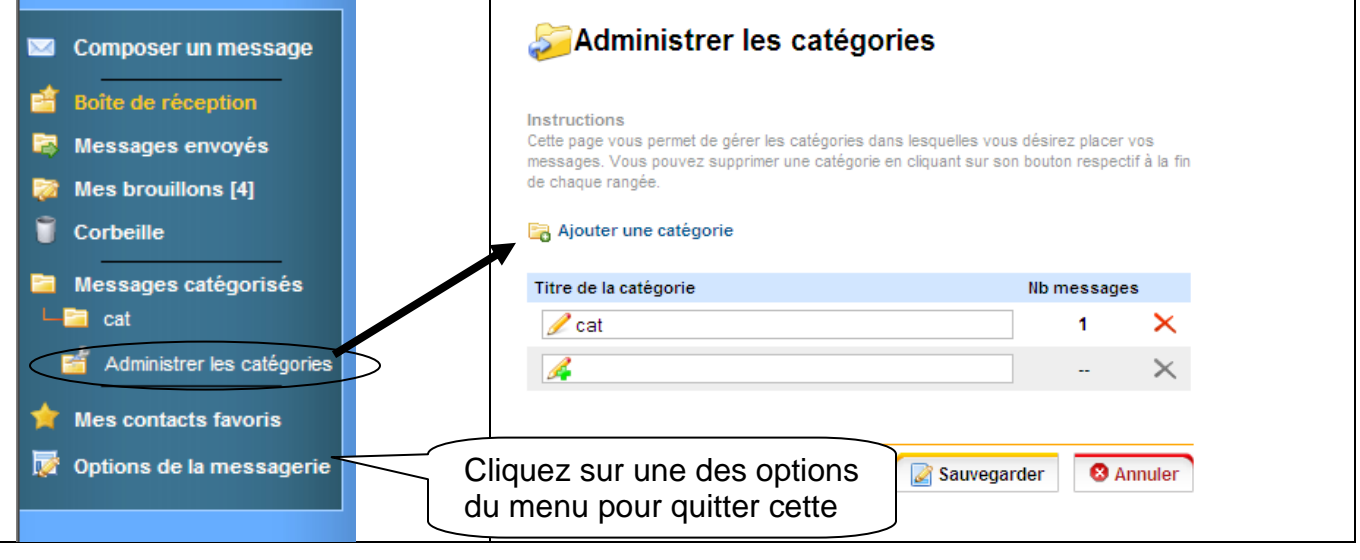

### Compresser et décompresser des dossiers (« zipper »)

Vous aurez besoin de la compression lorsque vous désirerez remettre un travail contenant plusieurs fichiers. À l'inverse, vous aurez besoin de décompresser les dossiers déposés par vos enseignants. **ATTENTION, ne modifiez pas directement un fichier dans un dossier compressé, vous risquez de perdre vos modifications. Décompresser le dossier avant de travailler dans les fichiers qu'il contient.**

#### **Comment compresser (« zipper »)**

- 1. Créez un dossier
	- a. Sur PC
		- i. Cliquez avec le bouton droit de la souris puis sur « Nouveau », puis sur « Dossier ».
	- b. Sur MAC
		- i. Pressez la touche « Ctrl » en cliquant avec votre souris, puis sur « Nouveau dossier »
- 2. Renommez le dossier
- 3. Copiez vos fichiers dans le dossier
- 4. Compressez le dossier
	- a. Sur PC
		- i. Cliquez avec le bouton droit de la souris sur le fichier à compresse puis sur « Envoyer vers », puis sur « Dossier compressé »
	- b. Sur MAC
		- i. Pressez la touche « Ctrl » en cliquant avec votre souris sur le dossier à compresser puis sur « Compresser « nom de votre dossier » »

Voilà, vous aurez un fichier avec l'extension « .zip » qui portera le même nom que le dossier compressé. Pour les différentier, noter l'image de « zipper » qui apparaît sur le fichier.

### **Comment décompresser (dézipper »)**

- 1. Sur PC
	- a. Cliquez avec le bouton droit de la souris sur le fichier compressé (« zippé » puis sur « Extraire tout… » :
		- 1. Cliquez sur « Suivant »
		- 2. Cliquez sur « Parcourir » pour choisir où sera décompressé le dossier puis sur « Suivant »
		- 3. Cliquez sur « Terminer »
	- b. Vous pouvez détruire le fichier compressé original.
- 2. Sur MAC
	- a. Double cliquez sur le fichier compressé (« zippé »). L'ordinateur générera un dossier décompressé du même nom.
	- b. Vous pouvez détruire le fichier compressé original.

Voilà, vous aurez un dossier décompressé.